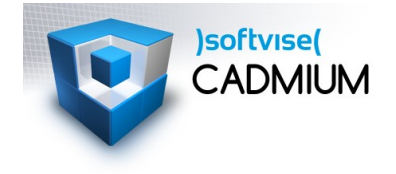

## **Aktivierung Headtracking Pluraview**

1. PST Client

 $\circ$ 

- Dtrack starten
- Reiter Interfacing, IP: 127.0.0.1, Port: 5000

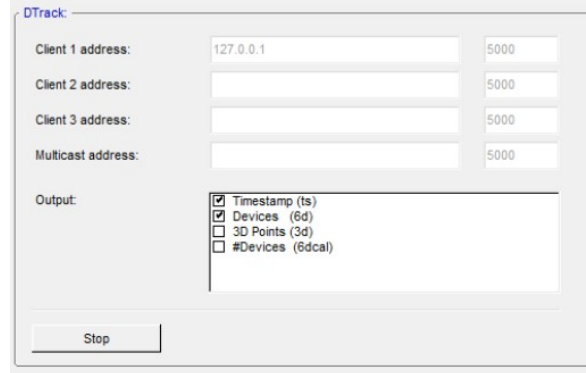

- abschließend mit Button Start aktivieren
- Cadmium
	- 1. Einstellungen (Alt+S, Bearbeiten|Einstellungen)
		- a. Bereich VR
		- b. Präsentationsmodus: Powerwall: Stereo (Quad Buffered)
		- c. Tracking-Modus: Cave
		- d. Dtrack-Netwerkport: 5000
		- e. Bildschirmmaße eintragen
	- 2. Aktivierung:
		- a. Netz|Netzwerk einschalten
			- 1. evtl. aus Liste Netzwerk auswählen
		- b. Netz|DTrack einschalten
		- c. Headtracking aktivieren über Toolbar

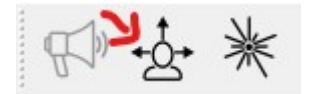

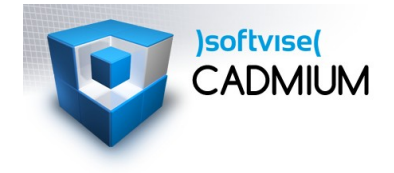

## **Aktivierung Headtracking Pluraview**

- PST-Tracking aktivieren (PST Client starten)
- Cadmium Präsentationsmodus auf Powerwall stereo (quadBuffered)
- Netzwerke einschalten
- DTrack einschalten
- Headtracking einschalten